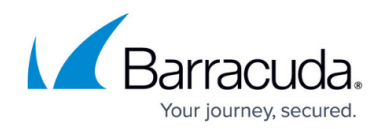

## **Restoring Microsoft Exchange Databases**

## <https://campus.barracuda.com/doc/43843594/>

To restore the Microsoft Exchange Server databases, you must restore the database files and all of the log files created since the last full backup job. To do so, perform one of the following restores:

- Restore the databases from the last full backup if the last backup (the previous day's) was a full backup
- Restore the databases from the most recent full backup and the last differential backup if the last backup was a differential backup
- Restore the databases from the last full backup and all of the incremental backups made between that day and the present day

To restore a Microsoft Exchange server, see [Disaster Recovery with Microsoft Exchange Server](http://campus.barracuda.com/doc/43843597/).

When you restore the databases, you must create and run a separate job for each set of transaction logs you need to restore. You cannot skip any logs and the logs must be restored in sequential order. Thus, when recreating the databases, you must first restore the actual databases (created by a backup job running in full backup mode). Next, you must restore the transaction logs in the order created and in separate jobs. No log can be skipped when restoring.

For example, if you did a full backup on Monday and incremental backups each day Tuesday through Friday, in order to restore the databases to their state at the close of business Friday, you must run five separate jobs: one restoring the actual databases from Monday's full backup job and then four additional separate jobs restoring each transaction log in sequential order, beginning Tuesday and continuing with each log

## **To restore the Microsoft Exchange Server Databases**

- 1. Find the date of the last full backup of the databases.
- 2. Create a restore job.
- 3. On the **Selection** property page, locate and select the Microsoft Exchange Server storage group.
- 4. In the **Versions of** window, click **Details**.
- 5. Sequentially move through the versions in the Available versions list by date until you find the most recent full backup of the storage group. This version will be selected for restoring when it is selected in the **Available versions** list.
- 6. Click **OK** to restore that version.
- 7. If the most recent backup was a full backup, skip the rest of these steps and restart the Microsoft Exchange Server storage group. As the service is restarted, it automatically restores all of the transactions from the transaction logs.

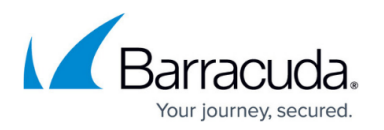

8. If the most recent backup job was a differential job and you have performed no incremental jobs between the date of the last full backup and the most recent backup, then create and run a new restore job, selecting the latest version of the storage group. Then restart the Microsoft Exchange Server storage group. As the service is restarted, it automatically restores all of the transaction from the transaction logs.

If you have performed any incremental jobs since the date of the last full backup, continue with the next step.

- 9. If you have run an incremental backup job after the most recent full backup job, you must create and run a separate restore job for each backup performed after the most recent full backup. Sequentially select versions of the storage group from the **Available versions** field in the **Versions of** window of the storage group. Run and complete each restore job before creating and running a new restore job.
- 10. Continue to create and run restore jobs until you have restored the latest version of the storage group. Then restart the Microsoft Exchange Server storage group. As the service is restarted, it automatically restores all of the transaction from the transaction logs.

## Yosemite Server Backup

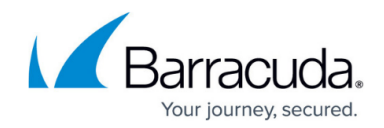

© Barracuda Networks Inc., 2019 The information contained within this document is confidential and proprietary to Barracuda Networks Inc. No portion of this document may be copied, distributed, publicized or used for other than internal documentary purposes without the written consent of an official representative of Barracuda Networks Inc. All specifications are subject to change without notice. Barracuda Networks Inc. assumes no responsibility for any inaccuracies in this document. Barracuda Networks Inc. reserves the right to change, modify, transfer, or otherwise revise this publication without notice.